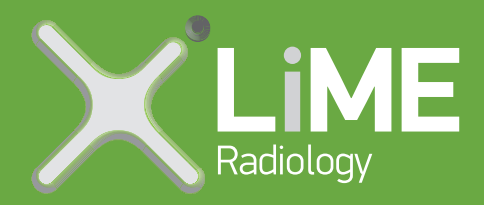

## **Configuring E-Orders to Lime Radiology**

- 1. Access the eOrdering setup screen (Select View> Contacts > Set Up > e-Ordering) on your practice server.
- 2. Ensure **Imaging** is selected in the top right-hand corner. A list of imaging providers will be available.
- 3. Search for **Lime Radiology** and click **Add**. Configuration settings for **Lime Radiology** will appear.

If you have Add/Edit/Delete permissions set for **User preferences**, you can add default preferences for the whole practice by configuring imaging provider details and clicking **Apply to all users**. You can also add preferences for other users by selecting them from the **User name** menu.

Once the practice defaults are set, if you have Add/Edit/Delete permissions set for **Own preferences**, you can change your own settings as required.

- 1. From the **User name** menu, select your username.
- 2. Indicate whether **Lime Radiology** is a preferred provider by checking the tick box.
- 3. Select the layout as **Default**. The pre-printed stationary co-ordinate information will be pre-populated.
- 4. Click **Apply to all users** to apply the current imaging provider details to all users.
- 5. Select **Save**.

**For more information, contact our Medical Liaison Officer, Iain on 0447 797 280 or iainc@limeradiology.com.au.**

**Margate QLD 4019**

**287 Oxley Ave 07 3283 9200 reception@limeradiology.com.au limeradiology.com.au**

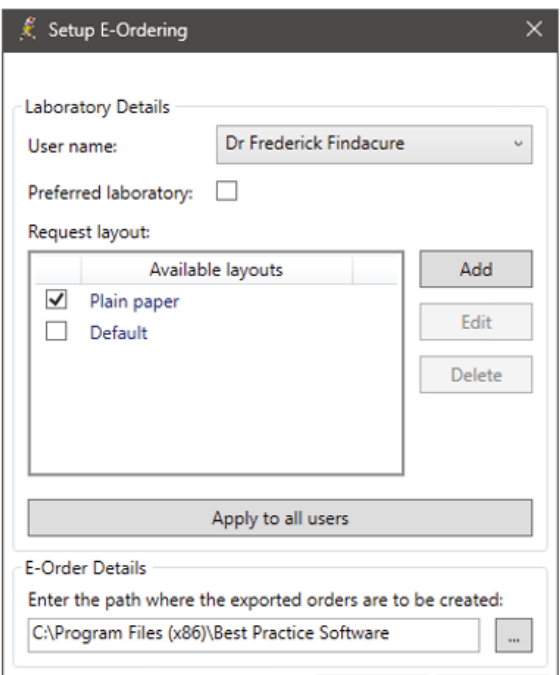

Save

Cancel

**Your trusted local partner**